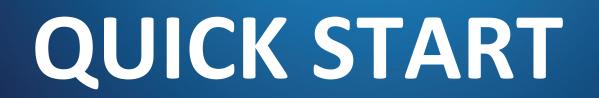

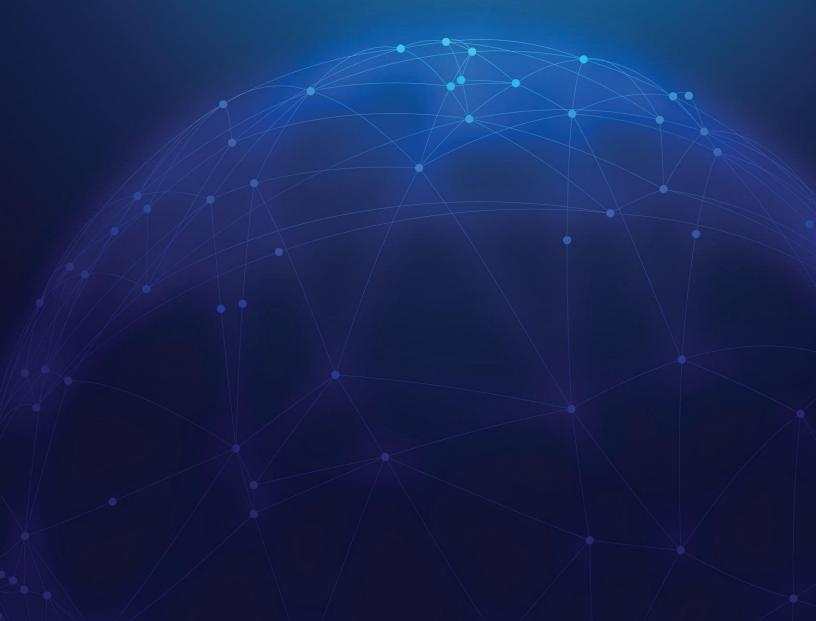

# 1. Add your quotes

After you log in, you are automatically redirected to the **Quotes Monitor Screen**.

## **Quick Add Quotes**

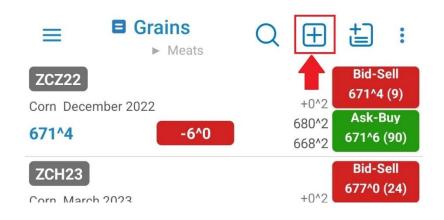

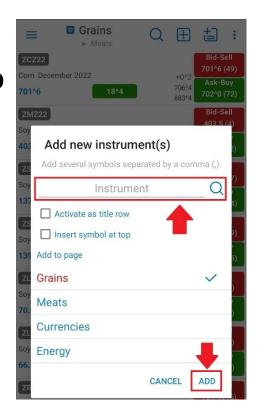

## **Add Quotes using Symbol Search**

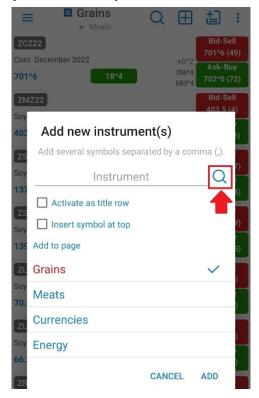

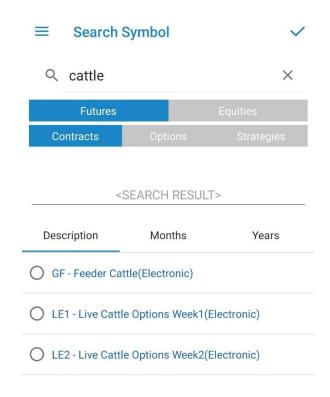

## **Edit/Delete Quotes**

- ➤ Edit Quotes: tap > Edit > edit instrument/(s) > Back Button
- ➤ Delete Quotes: tap **DELETE** > Back Button

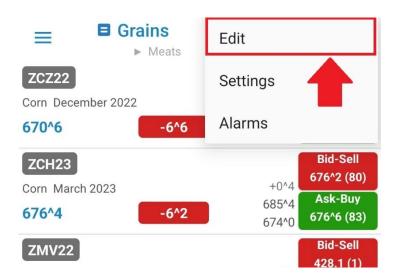

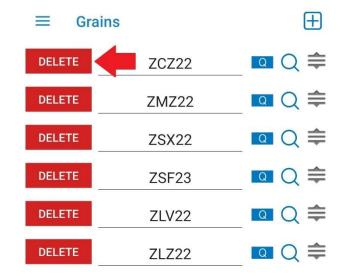

#### **Create page**

➤ Tap 📛 > type page name > ADD

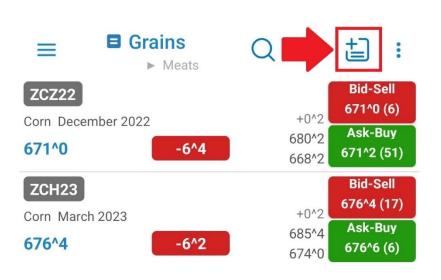

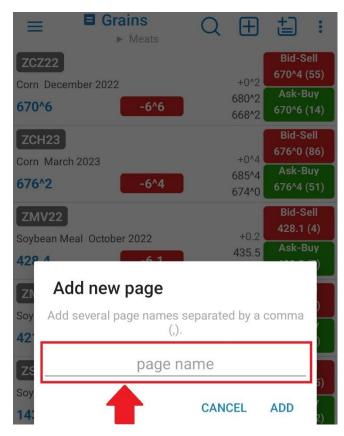

## **Edit/Delete pages**

- ➤ Edit page/(s): tap == to bring up a list of existing page > **EDIT** > edit page name > ✓
- ➤ Delete page(s): tap **DELETE** > ✓

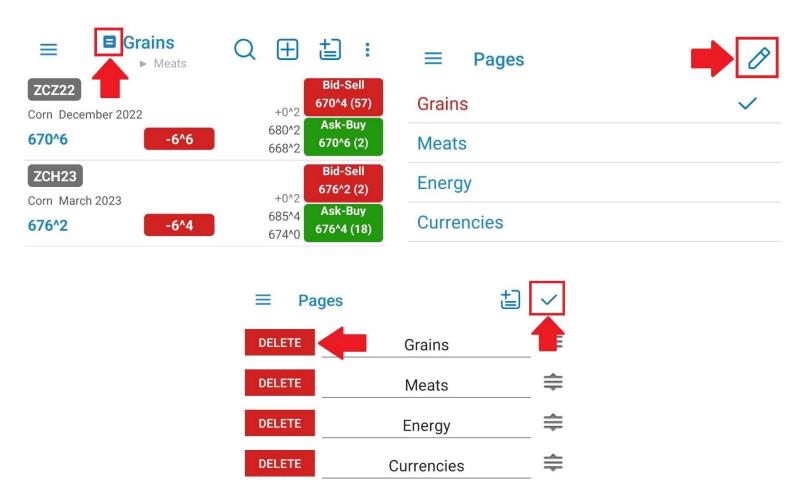

#### **Add to Ticker**

- you can monitor your favorite quotes in a Ticker view available at the top of your app
- your favorite quotes can be edited from General > Ticker Settings> Edit Your Favorite Quotes
- ➤ you can quickly add any quote to your Ticker using the Quick Action Menu from Quotes Monitor
- Quick Action Menu is revealed at a long tap on any quote

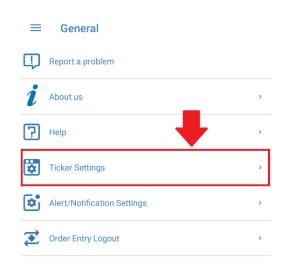

SAVE SETTINGS

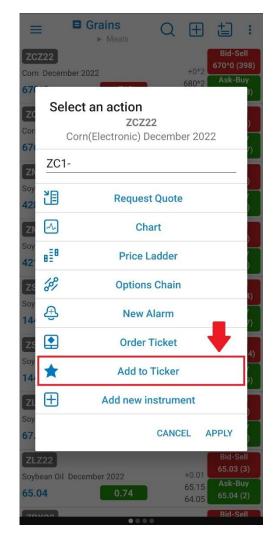

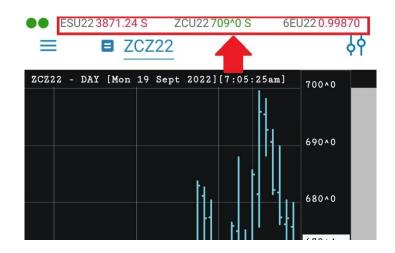

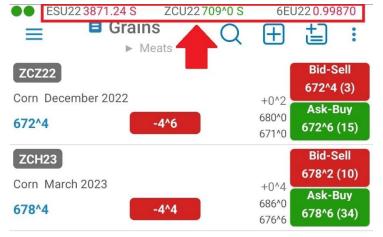

### **Quotes Actions**

#### **Quick Action Menu**

long tap on any quote to bring up Quick Action Menu

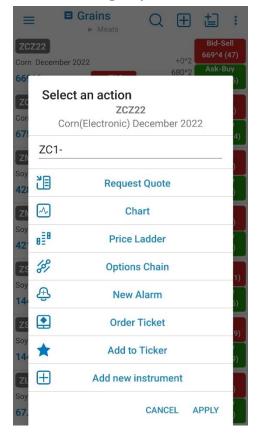

#### **Instrument Details**

➤ tap the Instrument Symbol to bring up Instrument Details

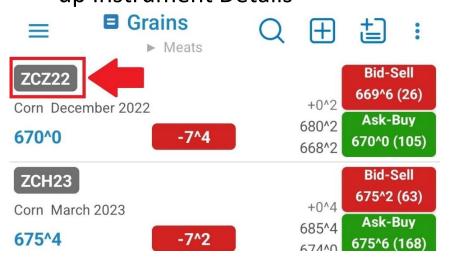

≡ ZCZ22

| Conficientiality December 2022 |                     |       |                |  |  |  |  |  |
|--------------------------------|---------------------|-------|----------------|--|--|--|--|--|
|                                | Exchange:           |       | CBOT           |  |  |  |  |  |
|                                | Instrument Value:   |       | \$33,487.50    |  |  |  |  |  |
|                                | Minimum tick:       |       | 0^2            |  |  |  |  |  |
|                                | Minimum tick value: |       | \$12.50        |  |  |  |  |  |
|                                | Daily hard limits:  |       | 627^4 - 727^4  |  |  |  |  |  |
|                                | Open time:          |       | 7:00:00 PM CDT |  |  |  |  |  |
|                                | Close time:         |       | 1:20:00 PM CDT |  |  |  |  |  |
|                                | Expiration date:    |       | 12/14/2022     |  |  |  |  |  |
|                                | Initial Margin:     |       | \$2,970.00     |  |  |  |  |  |
|                                | Period              | High  | Low            |  |  |  |  |  |
|                                | Lifetime            | 766^2 | 369^0          |  |  |  |  |  |
|                                | 1 Year              | 766^2 | 496^2          |  |  |  |  |  |
|                                | 6 Months            | 766^2 | 561^6          |  |  |  |  |  |
|                                | 3 Months            | 749^2 | 561^6          |  |  |  |  |  |
|                                | 1 Month             | 699^4 | 604^0          |  |  |  |  |  |
|                                | Session             | 680^2 | 668^2          |  |  |  |  |  |

Corn(Electronic) December 2022

# 2. Visualize your portfolio

#### **Orders & Positions Monitor**

you can access the Orders & Positions Monitor from the vertical menu on the left

#### **Account Information**

you can access the Account Info section from the vertical menu on the left

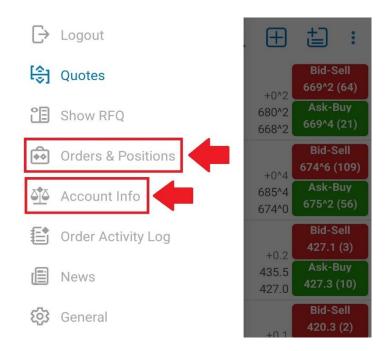

## Start trading

**How to use Order Ticket (OT)?** 

You can access Order Ticket from the following screens:

### 1. Quotes Monitor's Quick Action Menu

Quotes Monitor Screen > Long Tap on any Quote > Order Ticket

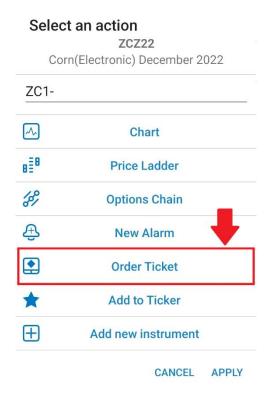

## 2.Quote Details

Quotes Monitor Screen> Tap on any Quote > Trade

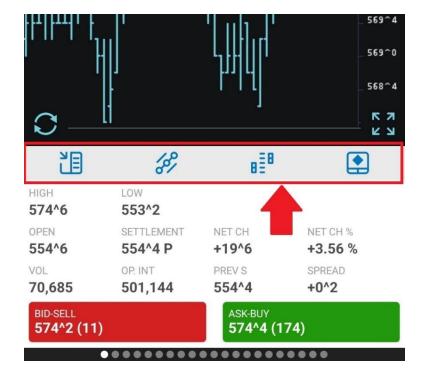

## 3. Price Ladder (PL)

Quotes Monitor Screen > Tap on any Quote > Price Ladder > tap on a Price Ladder row

## 4.Full Screen Chart (FCS)

➤ Quotes Monitor Screen > tap on any Quote > tap **Chart** > double tap on Order Entry Bar

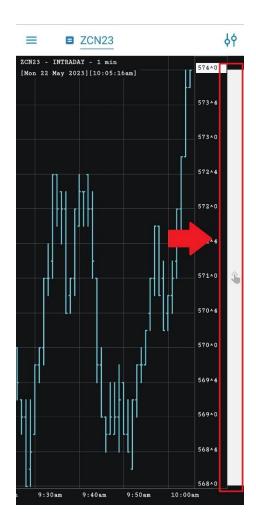

# **More Order Entry Actions**

### 1.Orders & Positions Monitor's Quick Action Menu

➤ Long tap on any order or position to bring up Quick Action Menu > tap desired OE action

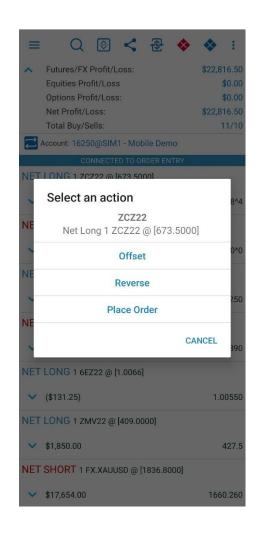

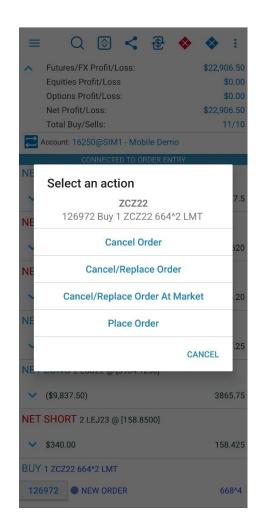

#### 2. Order or Position Detail

#### **≡** Order Detail

| Cancel                   | CXL/R CX               | L/R MKT       | Chart                 | Price<br>Ladder  |
|--------------------------|------------------------|---------------|-----------------------|------------------|
| ORD. TIME<br>09:53:30 AM | SESSION<br>Electronic  |               | TIME<br>ay            | GTD              |
| SIDE<br>Buy              | QTY<br>1               | INSTRU<br>ESM |                       | PRICE<br>4179.75 |
| ORD. TYPE<br>LMT         |                        |               |                       | LMT. PRICE       |
| ACCOUNT<br>16250         | SALES CODE<br>SC-QSTME |               | ENTERED BY<br>Test101 |                  |
| ORD. #<br>133679         | STATUS  New Order      |               | LAST 4201.25          |                  |

#### **≡** Position Detail

| Offset           | Reverse  | e Chart          | BEB<br>Price<br>Ladder    |
|------------------|----------|------------------|---------------------------|
| LAST 427.3       |          |                  | PROFIT/LOSS<br>\$1,830.00 |
| SIDE<br>Net Long | QTY<br>1 | INSTRUMENT ZMV22 | PRICE<br>[409.0000]       |
| ACCOUNT<br>16250 |          |                  | SALES CODE<br>SC-QSTME    |

#### 3. Full Screen Chart

- ➤ Tap on any order symbol ◆ > tap on order description > tap desired OE action
- ➤ Double tap on any order symbol > tap desired OE action

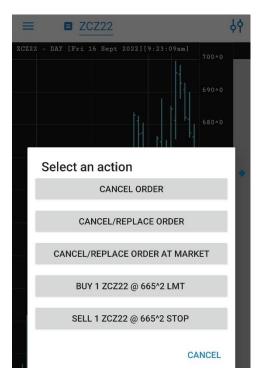

#### 4. Price Ladder

➤ Double tap on any order symbol > tap desired OE action

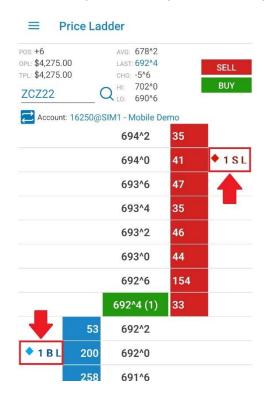

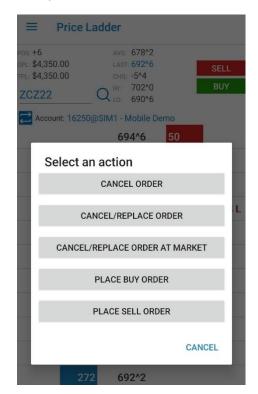

### 3. Full Screen Chart

## **Zooming & Panning**

- you can Zoom In & Out by using pinch gestures;
- use panning on time scale or price scale in order to visualize different areas of your chart;

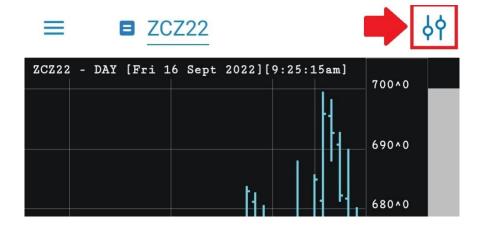

#### **Indicators**

Tap  $\frac{1}{2}$  > go to to bring up a list of Indicators

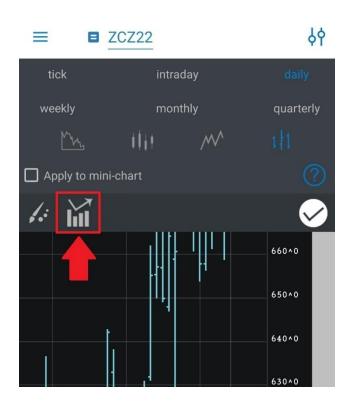

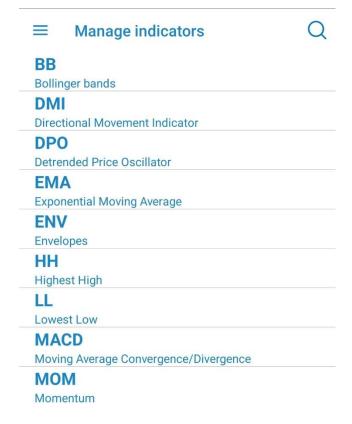

### **Themes**

Tap  $\frac{1}{2}$  > go to to bring up a list of Themes

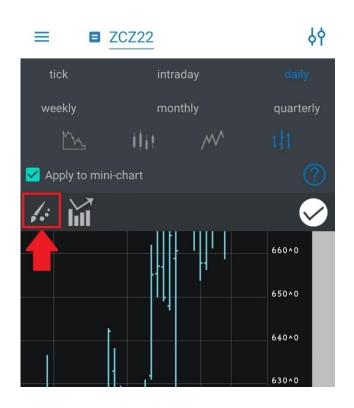

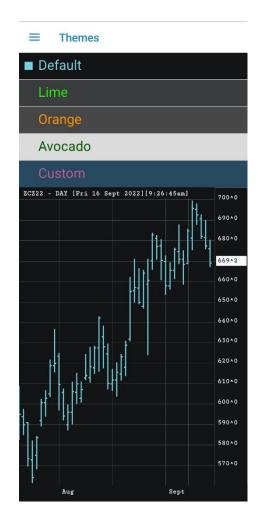

## Help inside App

For more information to access:

➤ General > **Help** section